# 「北北基圖書館一證通用服務」操作說明

#### 一、尚未辦理北市圖借閱證之讀者

步驟一 進入館藏查詢系統,點選「網路辦證」

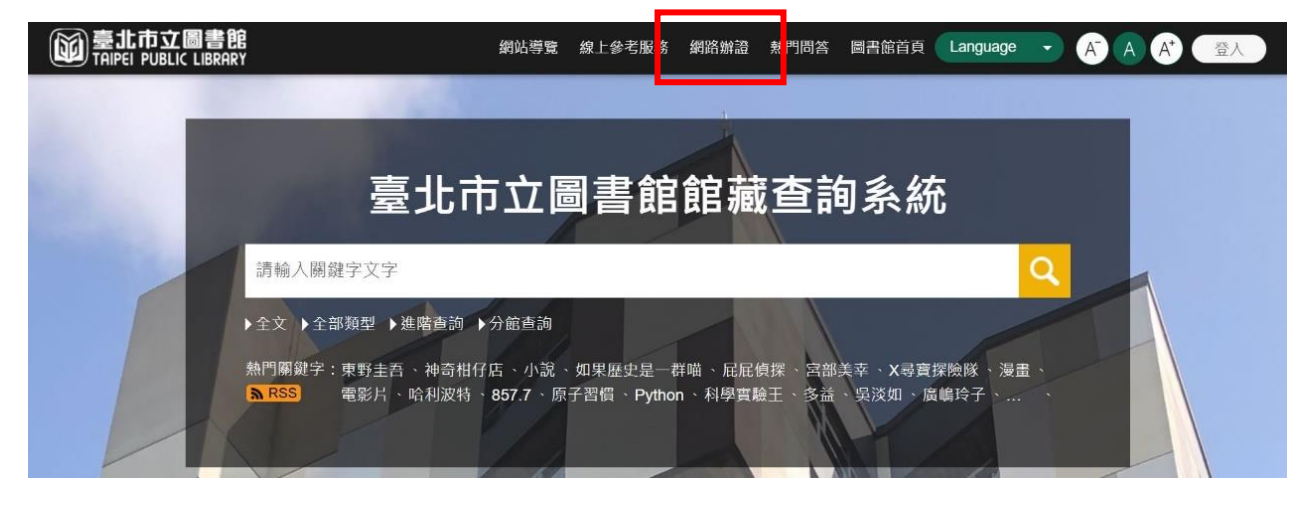

步驟二 閱讀個人資料維護聲明後,點選「本人已詳閱並同意上述個人資料使用 相關內容」及「確認」按鈕。

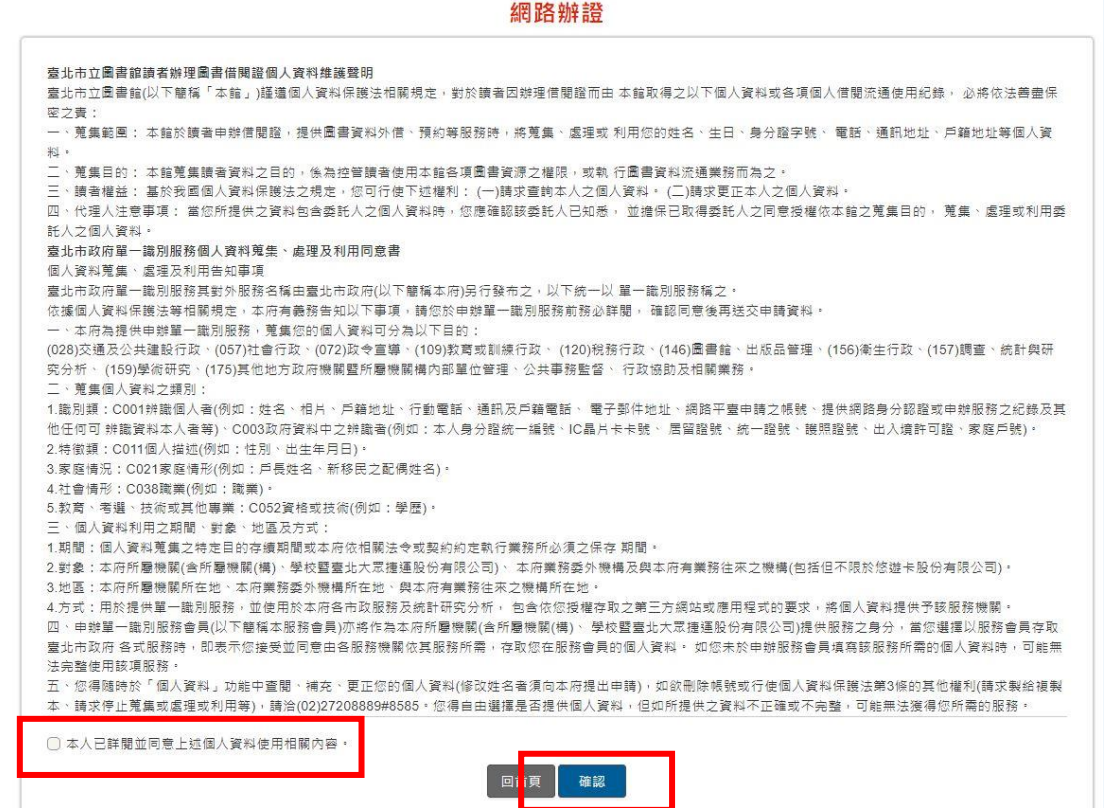

### 步驟三 填寫個人資料,再於「結合新北市圖借閱證」或「結合基隆市公共圖書 館」欄位選擇「是」,並勾選「本人已詳閱並同意個資同意書」,輸入 「驗證碼」及點選「確認」即可。

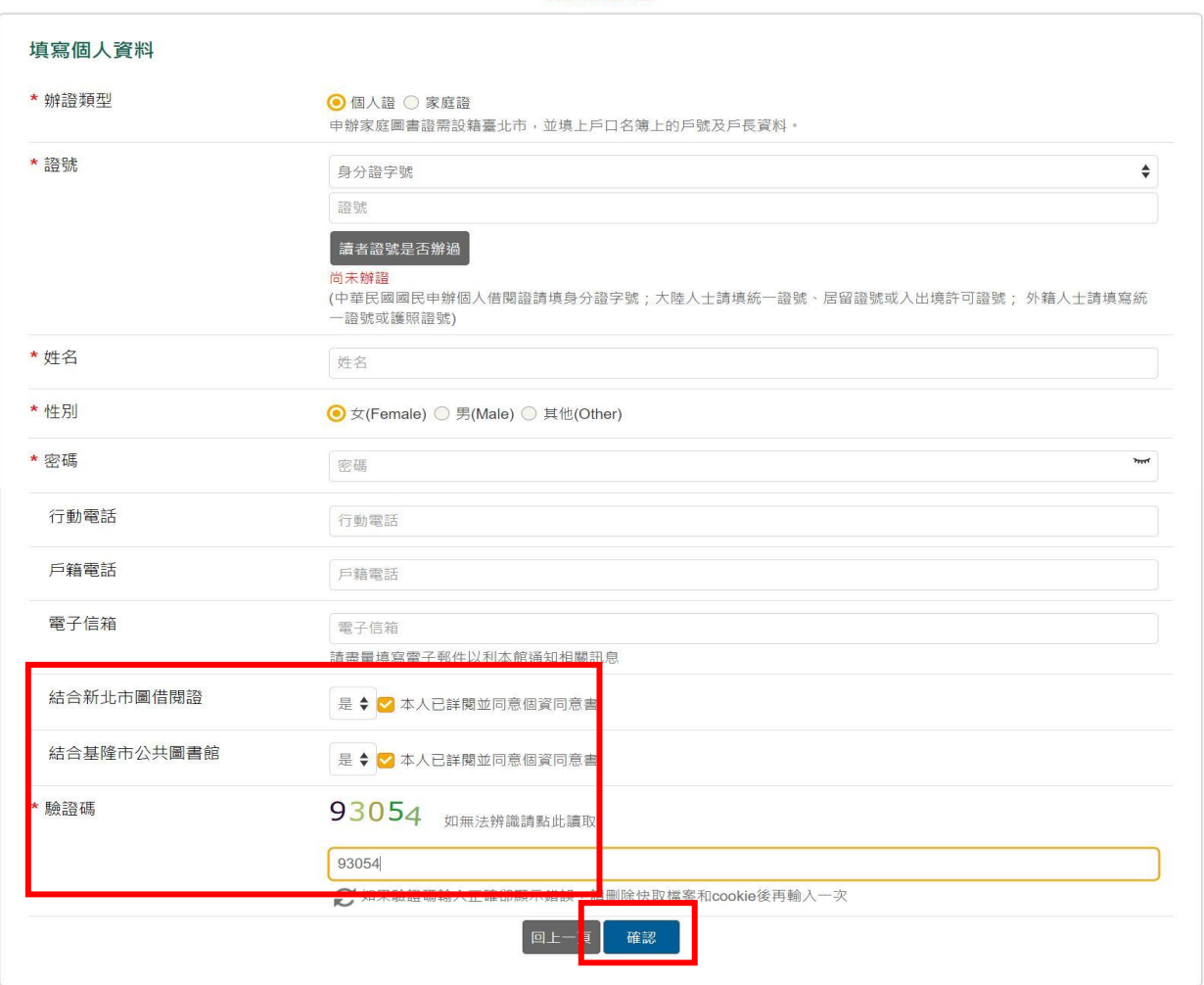

網路辦證

步驟四 點選「確認」即可。

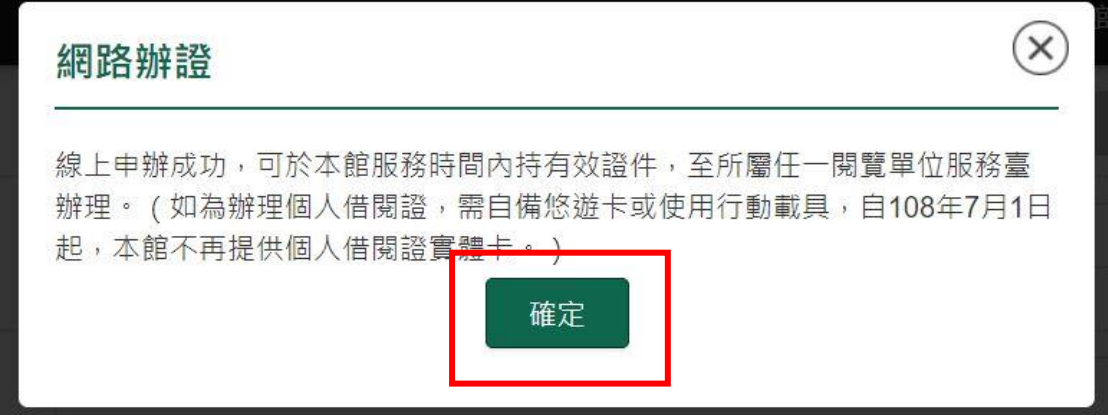

#### 二、已辦理北市圖借閱證之讀者

步驟一 進入館藏查詢系統,點選右上方「登入」按鈕

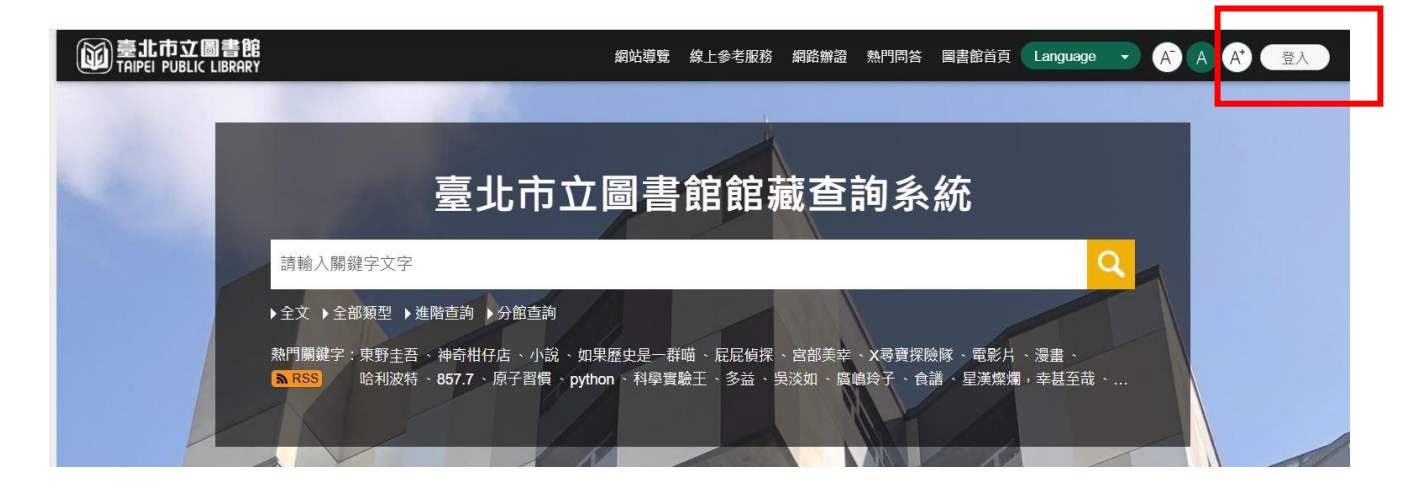

#### 步驟二 登入後,點選右上方圖示,再點選「我的主頁」

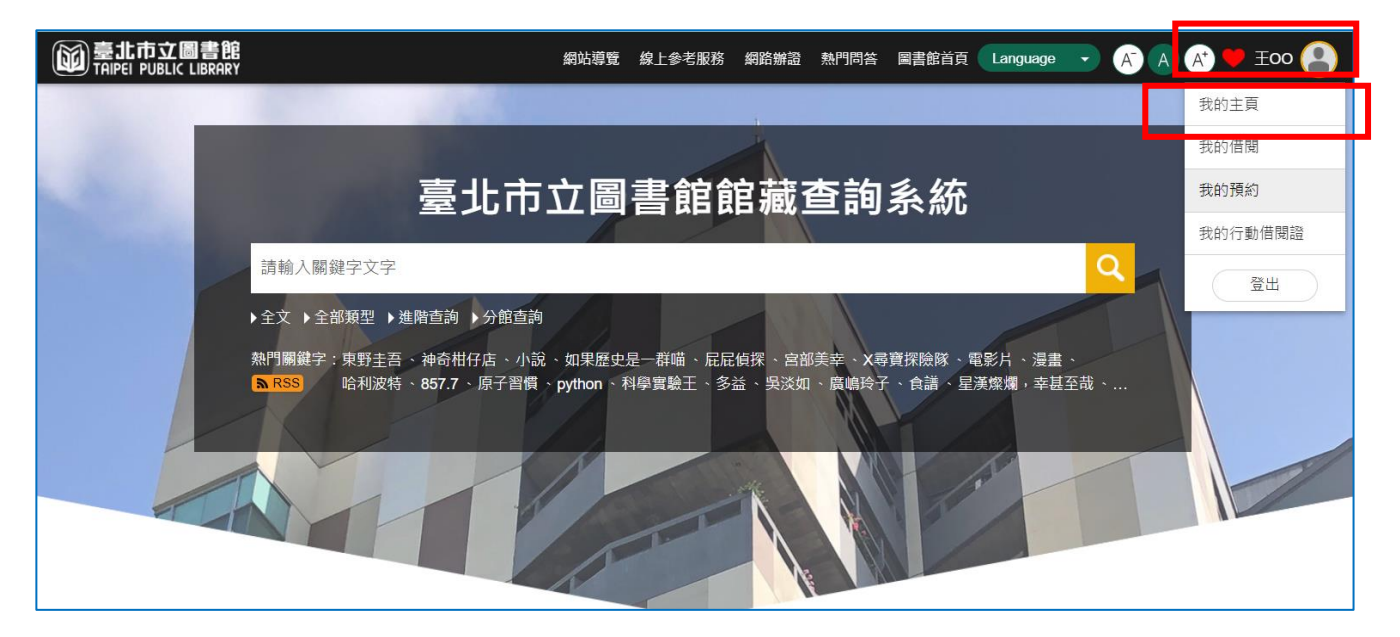

步驟三 點選「我的帳戶」項下之「合作館服務」

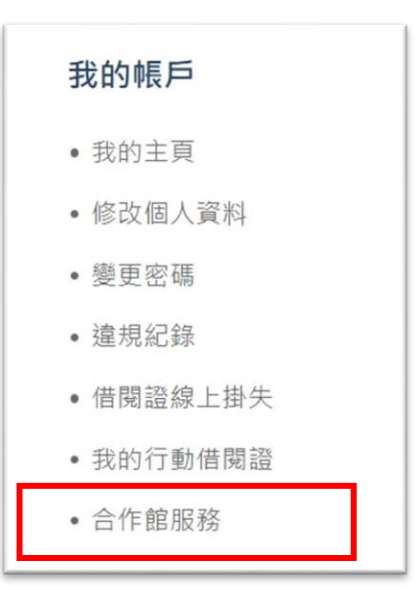

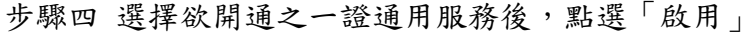

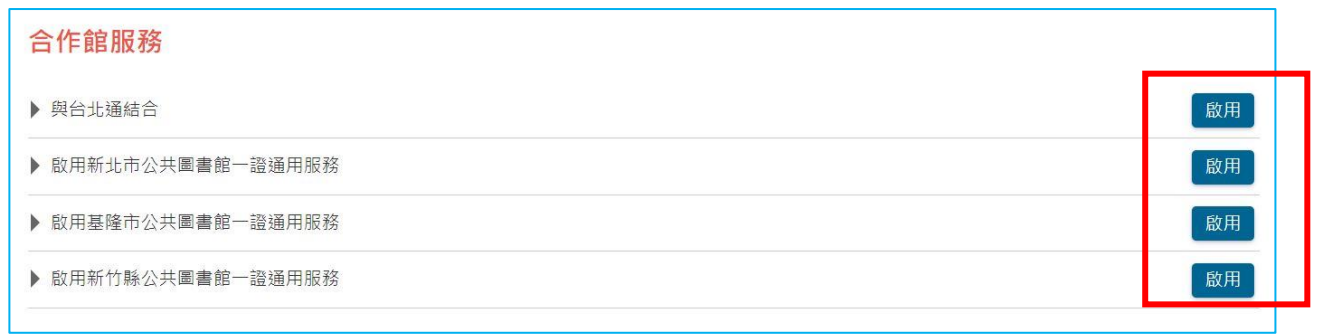

## 步驟五 閱讀啟用服務聲明後,點選「同意」

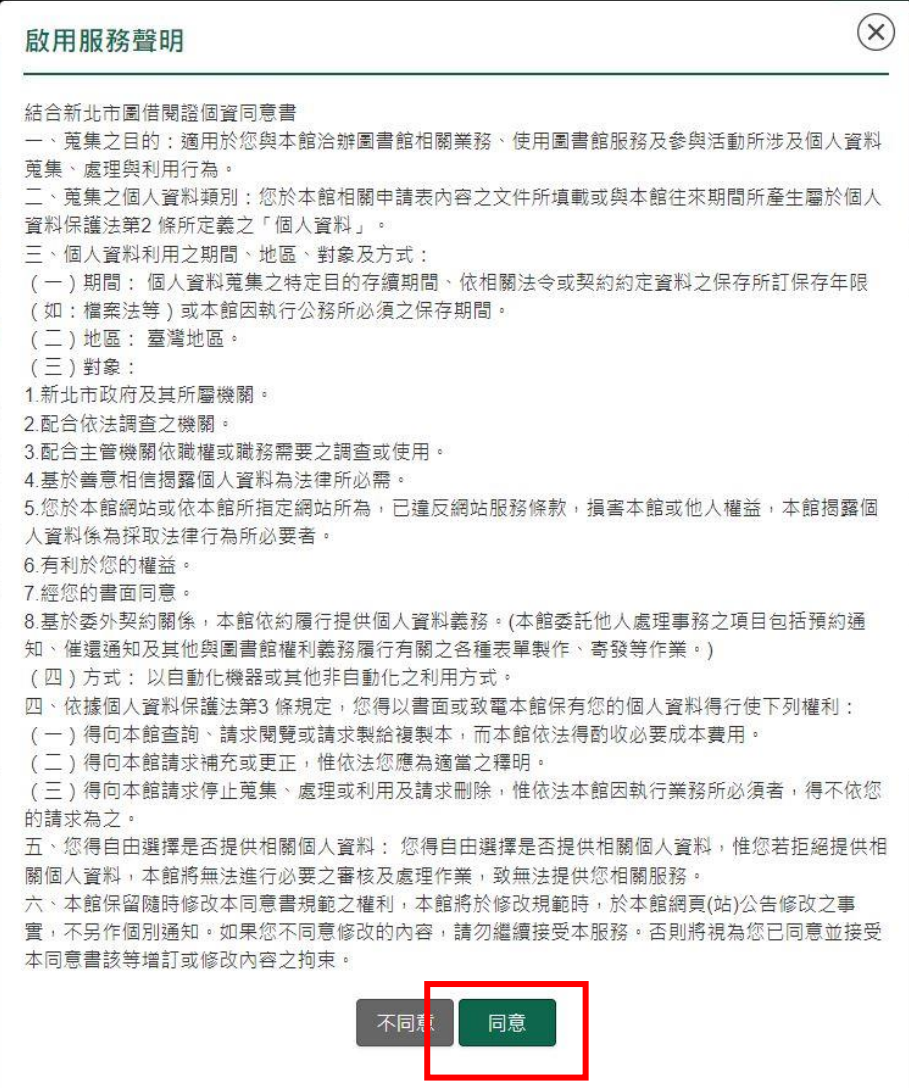

步驟六 點選「確定」即可。

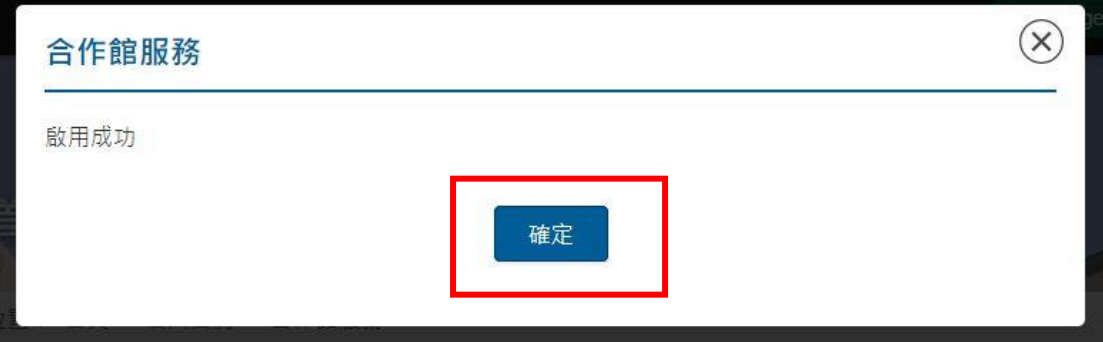